### 1 Get ready

- e Load the batteries.
- e Set the date and time on your camera:
	- Make sure the lens cover is closed (the camera is off).
	- 2. Press the photo LCD on/off button to turn the photo LCD on. The Set Date & Time menu option appears on the photo LCD.
	- 3. Use the arrow buttons to select the day (date) of the month, then press OK. Select the month, year, hour, minutes, and AM or PM.
	- 4. Use the arrow buttons to select Yes to confirm the date and time, then press OK.

## 3 Review your photos

Use the photo LCD to review your photos before you download them to your PC.

> Now you're ready to download your photos into your computer. See reverse for more information.

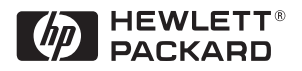

- 1. Close the lens cover to turn the camera off.
- 2. Press the **photo LCD on/off** button to turn the photo LCD on. Use the arrow buttons to sequence through your photos.
	- Note: You can also use your television to review photos. See the Basics guide for details.
- 3. When you're done reviewing your photos, remember to turn the photo LCD off.

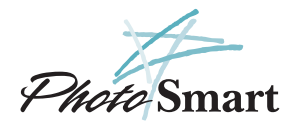

# Taking your first picture with the HP PhotoSmart C30 Digital Camera

When you connect the camera to the computer, the HP PhotoSmart photo finishing software starts and begins displaying your photos in the Select view. Note that the photos are not yet saved on your computer's hard drive-uou save them in the Save view.

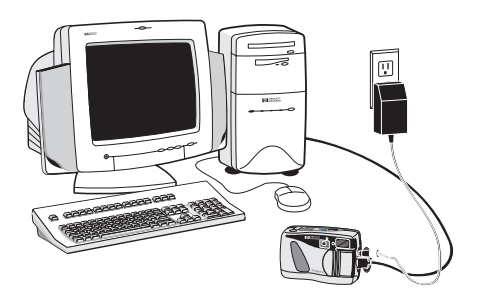

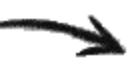

### 2 Take some photos

- 1. Open the lens cover to turn the camera on. The lens cover is the on/off switch for the camera.
- 2. Look through the viewfinder and frame your subject.
- 3. Press the shutter release button 1/2 way. When you see the green light in the viewfinder, press the button all the way down. The camera will beep to let you know the picture has been taken.

## 4 Install the photo finishing software

- 1. Place the HP PhotoSmart Photo Finishing Software CD into your computer's CD-ROM drive.
- 2. Follow the instructions on the screen to complete the software installation.

### 5 Connect the camera to the computer

- 1. Close the lens cover to turn the camera off.
- 2. Plug the large end of the PC connection cable into the PC serial port.
- 3. Plug the small end of the cable into the camera.
- 4. Open the lens cover to turn the camera on.

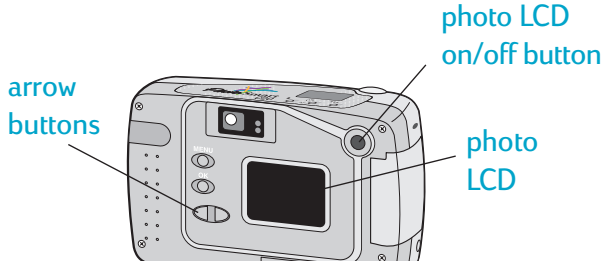

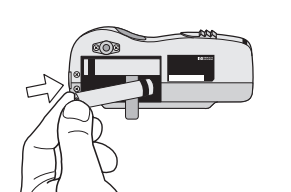

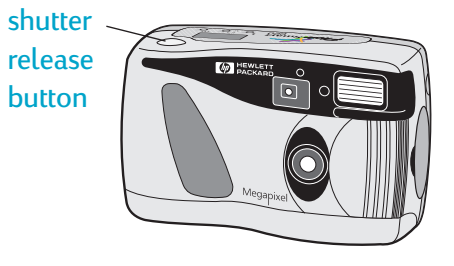

This information will get you started with your new digital camera. If you need more detailed instructions, see the Basics guide.

Click any of these four buttons to change views. (If all the buttons don't show on your screen click Select to see a menu.)

Red diamond means the photo has not yet loaded into the display.

This section contains additional options that change for each view.

# You've taken your photos. Now what?

See reverse for instructions on taking your first photos with the HP PhotoSmart C30 digital camera. After you have taken your photos, use the HP PhotoSmart photo finishing software to work with the photos on your computer. Here's how...

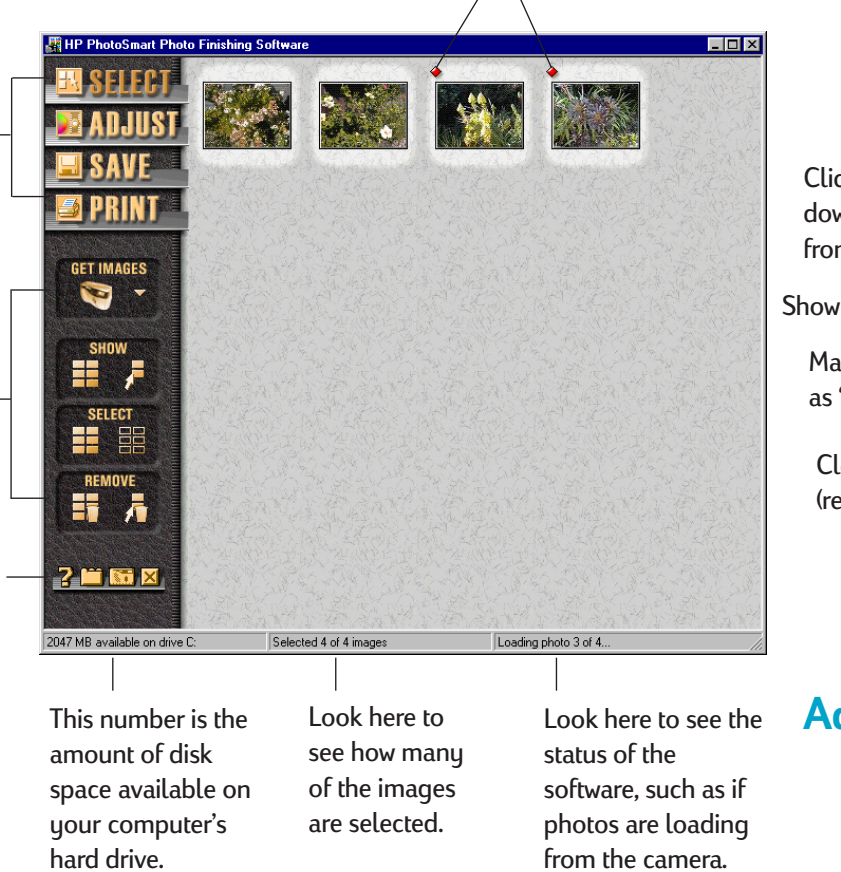

These buttons are the same for each view. Move your mouse pointer over a button to see what it does.

When your photos load into memory, they display in the Select view. This is where you choose which images you want to work with. Selected images are indicated by a white highlight (shadow).

> Note: When you remove an image from the display, the original image is still stored on the camera's CompactFlash memory card.

## Select View

#### Adjust View

Use the Adjust view to make changes to your images before you print or save them.

See the HP PhotoSmart photo finishing software User's Guide for a detailed Printed in Singapore 8/98 **198** Print, or just the selected images.

## Save View

Use the Save view to save your images, or use them in a project.

### Print View

Use the Print view to print the selected images.

Tip: If you just want to print one photo, select only that photo (deselect all others), and turn OFF Index Print.

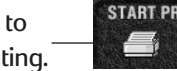

Captions print below each image, if you entered them in the Adjust view.

Paper Saver fits as many images as possible on a page. Some of the images may be rotated (turned) to fit.

Click here to save the image files to your hard drive. The name below each image becomes the file name. (You can type over this name to change it.)

Click here to export your images to an image editing application (such as Microsoft Picture It!). The application you are exporting to must be open on your computer.

## Software overview

Click an option to select or deselect it. An "X" indicates an option is selected.

De-select all the images.

Remove only the de-selected images from the display (selected images remain).

**GET IMAGES**  $\bullet$ 

SPI

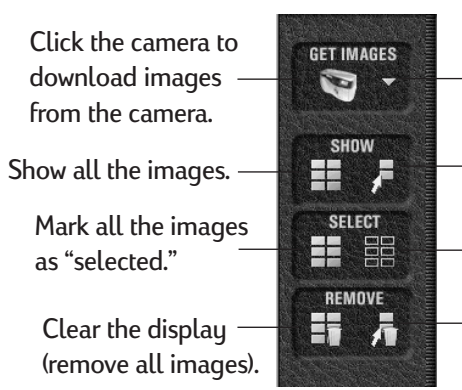

Click the down arrow to select another source

(such as a folder on the hard drive).

Show only the images that are selected.

> Click here to begin printing.

Click here to view the printer properties.

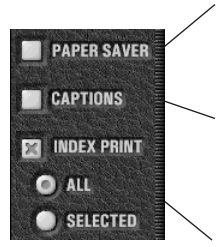

An Index Print is a page that contains thumbnail (small) images. You can include all of your images on the Index

Printed on recycled paper

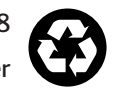

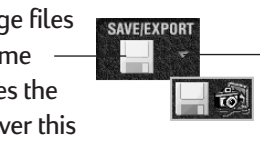